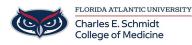

Knowledgebase > Classroom/Conference Room Technology > AirMedia Wireless Classroom Display

## **AirMedia Wireless Classroom Display**

Christine Clevenger - 2024-08-07 - Classroom/Conference Room Technology

## **Connect to AirMedia in COM 126 and 128**

- 1. Select the "Wireless" display option on the Crestron panel
- $2. \ \ Connect \ to \ the \ EDUROAM \ wireless \ network$
- If using an iOS or Android device- download the AirMedia app/software if you haven't already
   iOS App-https://apps.apple.com/us/app/crestron-airmedia/id685412055 /
  - https://apps.apple.com/us/app/crestron-airmedia/id685412055#?platform=ipad
  - 2. Android App- https://play.google.com/store/apps/details?id=com.crestron.airmedia&hl=en\_US
- 4. When prompted, enter the classroom-specific web address which is displayed in the top-left corner of the projected screen and press CONNECT.
- 5. Depending on the version of Airmedia, you may be guided through AirPlay Connection with an onscreen window. If you see this, follow the instructions.

| • • | Crestron AirMedia                                   |
|-----|-----------------------------------------------------|
|     | AirPlay Guidance                                    |
| Red | ceiver Name 192.168.0.106                           |
| Ģ   | 1. Click the AirPlay Menu in the system bar         |
| :   | 2. Find the above Receiver Name in the AirPlay list |
|     | 3. Tap the Receiver Name                            |
|     | Back                                                |

6. After connecting via AirPlay, you will be asked to provide a passcode. You can find it on the top right of the projected screen.

\*\*Be sure to deselect "Remember Passcode" as this passcode will change every time a session is ended\*\*

| AirPlay Device Password                       |     |
|-----------------------------------------------|-----|
| Enter the AirPlay password for "AirMedia-Bert | 015 |
| password                                      |     |
| Remember Password                             |     |
| Cancel                                        | ОК  |

| Enter                                    | r Passcode |         |  |  |  |  |
|------------------------------------------|------------|---------|--|--|--|--|
| Enter the passcode for AirMedia-RoomName |            |         |  |  |  |  |
| 1234                                     |            |         |  |  |  |  |
|                                          |            |         |  |  |  |  |
|                                          | DISMISS    | CONFIRM |  |  |  |  |
| L                                        |            |         |  |  |  |  |

7. Depending on your version of AirMedia, you can either press the disconnect button to disconnect...

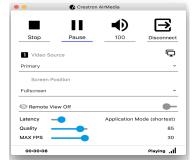

 $\ldots or \ turn \ off \ AirPlay \ on \ the \ top \ menu \ bar \ of \ your \ Mac.$ 

| \$<br>(îċ                 |   | <b>•</b> )) | 100% 🕼       | Wed 2:52 PM | Kyle |  |
|---------------------------|---|-------------|--------------|-------------|------|--|
| AirPlay: AirMedia-Bert015 |   |             |              |             |      |  |
| Turn AirPlay Off          |   |             |              |             |      |  |
|                           | A | irPlay      | ·· AirMedia- | Bert015     |      |  |

- Tags
  <u>Airplay</u>
  <u>Wireless</u>